#### **Menedżer sieci Web JuiceBox**

#### **Procedura konfiguracji JuiceBox**

**w trybie podłączonym i skojarzeniu z JuiceMeter**

#### **Procedura ustawiania JuiceBox w trybie "samodzielnym" w przypadku braku łączności i uruchomienia**

**(Procedura ważna do maja 2021 r.)**

Poniżej dalsza część: **"Ustawianie trybu dostępu i mocy JuiceBox"**jest dostępne tylko od maja 2021 r. w nowej produkcji JuiceBox lub zaktualizowanej JuiceBox. Ta sekcja jest niezbędna, jeśli JuiceBox ma zostać oddany do użytku, ale nie może być podłączony do Internetu z powodu braku łączności. Jeśli istnieje potrzeba uruchomienia w przypadku braku łączności przed majem 2021 r. lub w polach nieaktualizowanych do najnowszej wersji oprogramowania układowego, konieczne jest skonfigurowanie JuiceBox w trybie autonomicznym zgodnie z jedną z następujących procedur:

Procedura 1:

- Zasilanie stacji w miejscu z łącznością komórkową
- Wyślij wiadomość e-mail do [attivazioni.exmobility@enel.com](mailto:attivazioni.exmobility@enel.com) określając, aby ustawić stację identyfikowaną z "samodzielnym" numerem seryjnym i żądając udostępnienia wszystkich aktualizacji SW
- Poczekaj, aż pomieszczenie kontrolne odpowie na wiadomość e-mail z informacją, że działanie zostało zakończone

Procedura 2:

- Zasilanie stacji w miejscu z łącznością komórkową
- Zadzwoń do sterowni Enel X z prośbą o ustawienie stacji oznaczonej "samodzielnym" numerem seryjnym i wykonanie wszystkich dostępnych aktualizacji SW
- Poczekaj, aż pomieszczenie sterujące zakończy operację

Po wykonaniu jednej z dwóch procedur wskazanych powyżej, możliwe będzie ustawienie parametrów wskazanych w sekcji "Ustawianie dostępu JuiceBox i mocy trybu".

*N.B. Konieczne jest żądanie umieszczenia JuiceBox w trybie autonomicznym tylko wtedy, gdy zasięg sieci komórkowej nie jest możliwy. Funkcja UnlockToCharge nie będzie dostępna w tym przypadku.*

#### **Ustawianie trybu i zasilania JuiceBox (funkcjonalność dostępna dla podłączonych JuiceBox tylko od maja 2021)**

### ANAL X

*Uwaga: Ustawienie trybu dostępu JuiceBox i zasilania jest konieczne, jeśli nie masz łączności podczas instalacji i uruchamiania. Jeśli masz łączność, ustawienie trybu dostępu i zasilania musi odbywać się za pośrednictwem aplikacji i dlatego można pominąć tę sekcję*

*Uwaga: upewnij się, że JuiceBox jest zaktualizowany do najnowszej wersji*

Zapewnij zasilanie JuiceBox, aby go włączyć i odczekać około 30 sekund, aby aktywować hotspot WiFi (hotspot aktywuje się po sygnał dźwiękowy z JuiceBox). Hotspot pozostaje aktywny przez 1 minutę po włączeniu.

- **1.** Połącz się za pośrednictwem smartfona lub komputera z hotspotem WiFi "**JuiceBox-###" z ###, który odpowiada trzem ostatnim cyfrom numeru seryjnego JuiceBox. Po podłączeniu do hotspotu WiFi połączenie pozostaje aktywne przez 10 minut.**
- 2. Połącz się z [http://10.10.10.1](http://10.10.10.1/) za pośrednictwem przeglądarki, aby korzystać z narzędzia JuiceBox Web Manager.
- 3. Wprowadź hasło **000000** i kliknij przycisk Zaloguj *się*

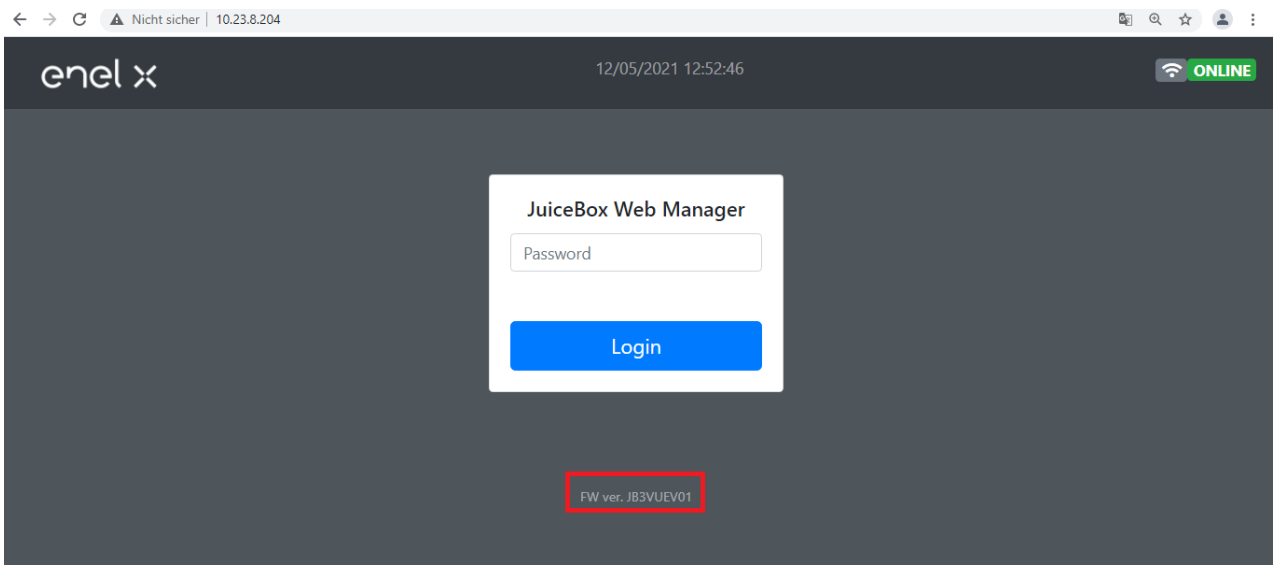

*N.B. jeśli na ekranie logowania nie pojawia się wersja oprogramowania układowego wskazana w czerwonym polu, oznacza to, że JuiceBox nie jest aktualizowany do najnowszej wersji i dlatego nie jest możliwe zmodyfikowanie Imax i trybu dostępu.*

4. Wybierz *pozycję Ustawienia* z szybkiego menu po lewej stronie ekranu.

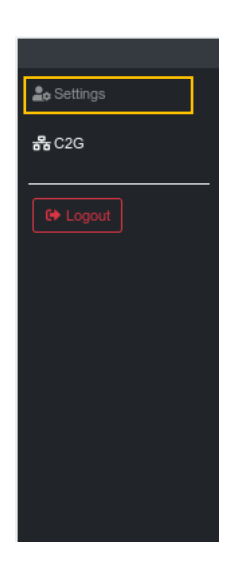

5. Dostęp do okna *System* (w lewym górnym rogu), aby skonfigurować tryb dostępu JuiceBox (plgch) i maksymalny prąd ładowania (imax).

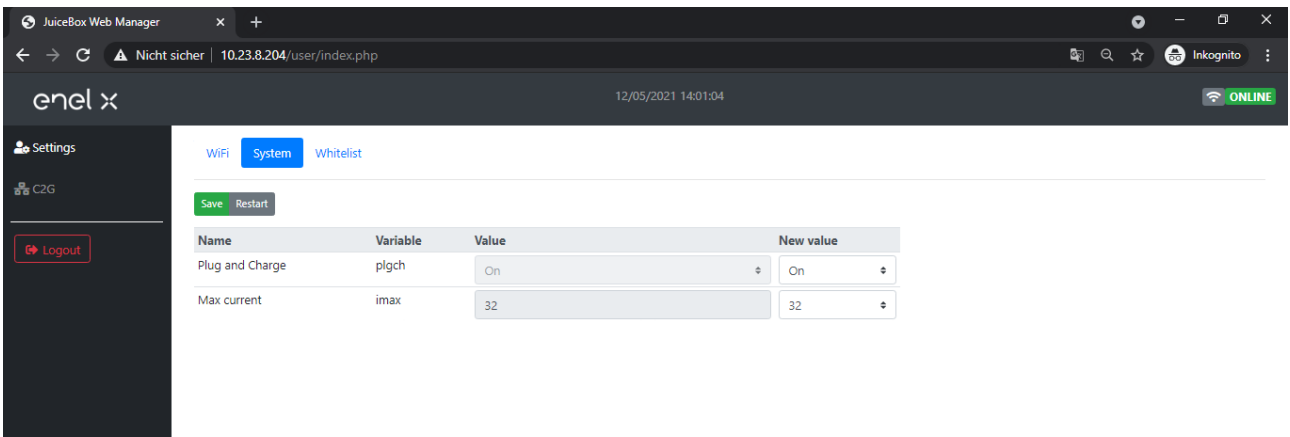

- Tryb dostępu JuiceBox (pole Podłącz i*ładuj lub Podłącz i Ładuj)*
	- o *Podłącz i ładuj (lub podłącz i ładuj)* Wł.: aby rozpocząć ładowanie, wystarczy podłączyć JuiceBox do pojazdu, bez żadnego uwierzytelniania.
	- o *Podłącz i ładuj (lub podłącz i ładuj)* Wyłącz: aby rozpocząć ładowanie, konieczne jest użycie karty RFID związanej z JuiceBox lub rozpoczęcie ładowania za pośrednictwem aplikacji.
- Maksymalny prąd ładowania *(maksymalne* pole prądu): maksymalny wybrany prąd, wyrażony w amperach, określa maksymalną moc ładowania, która może być dostarczana przez JuiceBox.

# $\Omega$

*Uwaga: Poniższa tabela zawiera moc znamionowe odpowiadające różnym poziomom prądu (Amperes). Można wybrać dowolną bieżącą wartość z 6 do 32 A.*

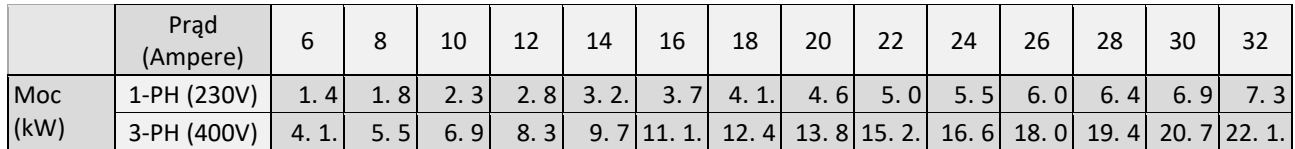

*Uwaga: Gdy JuiceBox jest uruchamiany za pośrednictwem aplikacji, bieżąca wartość wskazana w parametrze Imax WebManager nie jest już brana pod uwagę. Pod uwagę wartość prądu/mocy jest niższa z zestawu w aplikacji, ta ustawiona przez sterownię ENEL, ta wybrana za pomocą JuiceMeter i ocena JuiceBox. Jeśli z powodu problemów z łącznością JuiceBox jest w trybie offline, bieżąca wartość używana będzie niższa od tej użytej w ostatnim ładowaniu i ta przekazana przez JuiceMeter (jeśli C2G jest aktywna).*

6. Po zakończeniu zmian naciśnij przycisk *Zapisz* nad ustawieniami skonfigurowanym w poprzednim punkcie i uruchom ponownie urządzenie, wyłączając/włączając

#### *Uwaga ważna od maja 2021 dla JuiceBox zaktualizowana do najnowszej wersji oprogramowania układowego:*

*Należy pamiętać, że jeśli podczas instalacji JuiceBox nie ma łączności, nie ma potrzeby żądania, aby JuiceBox był ustawiony na tryb autonomiczny. Tryb autonomiczny nie zezwala na korzystanie z aplikacji JuicePass i dlatego nie jest możliwe monitorowanie zużycia. JuiceBox działa poprawnie, nawet jeśli jest w trybie podłączonym, ale nie jest uruchamiany. Maksymalny dostarczony prąd będzie ustawiony przez parametr Imax. Jeśli łączność zostanie później przywrócona (np. za pośrednictwem anteny zewnętrznej), klient będzie mógł wykonać uruchomienie za pośrednictwem aplikacji.*

#### **Zsynchronizowanie JuiceBox z JuiceMeter**

**(Sekcja ważna tylko dla JuiceBox 3.0.1 / JuiceBox 3.0 V1)** 

Skojarzenie z JuiceMeter pozwala JuiceBox dostosować swój poziom mocy w oparciu o zużycie innych urządzeń podłączonych do tej samej linii energetycznej. W ten sposób możliwe jest ładowanie z maksymalną dostępną mocą, unikając jednocześnie ryzyka potknięcia się licznika. Wykonaj poniższe czynności, aby skojarzyć JuiceMeter z JuiceBox.

- 1. Aby uzyskać dostęp do narzędzia JuiceBox Web Manager, wykonaj pierwsze 4 kroki w poprzedniej sekcji "Ustawianie trybu dostępu i zasilania JuiceBox".
- 2. Wybierz *C2G* z szybkiego menu po lewej stronie ekranu

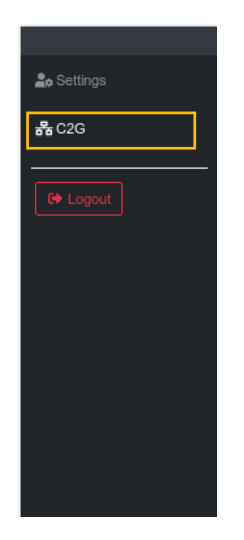

- 3. W polach wskazanych poniżej wprowadź powiązane parametry:
	- *Model*: wybierz JuiceMeter z menu rozwijanego
	- *Moc umowna:* dostępna moc umowna licznika, do którego podłączony jest JuiceBox.

- *MetID*: Wprowadź identyfikator seryjny na etykiecie miernika.

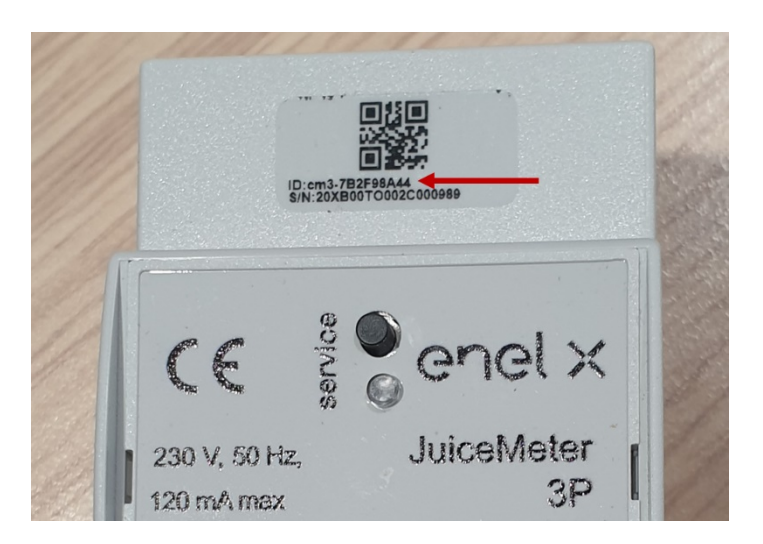

*N.B. Jako alternatywę dla wprowadzenia MetID można wprowadzić DU i Key w odpowiednich polach. DU i Key of the JuiceMeter są wydrukowane na etykiecie wewnątrz opakowania JuiceMeter i są udostępniane instalatorowi zgodnie z procesem określonym przez dostawcę produktu.*

*Uwaga: w polu Moc umowna zastosowaną jednostką miary jest W (Watt). Przykład: aby wprowadzić moc umowną dostępną w wysokości 3,3 kW, należy wprowadzić wartość 3300.*

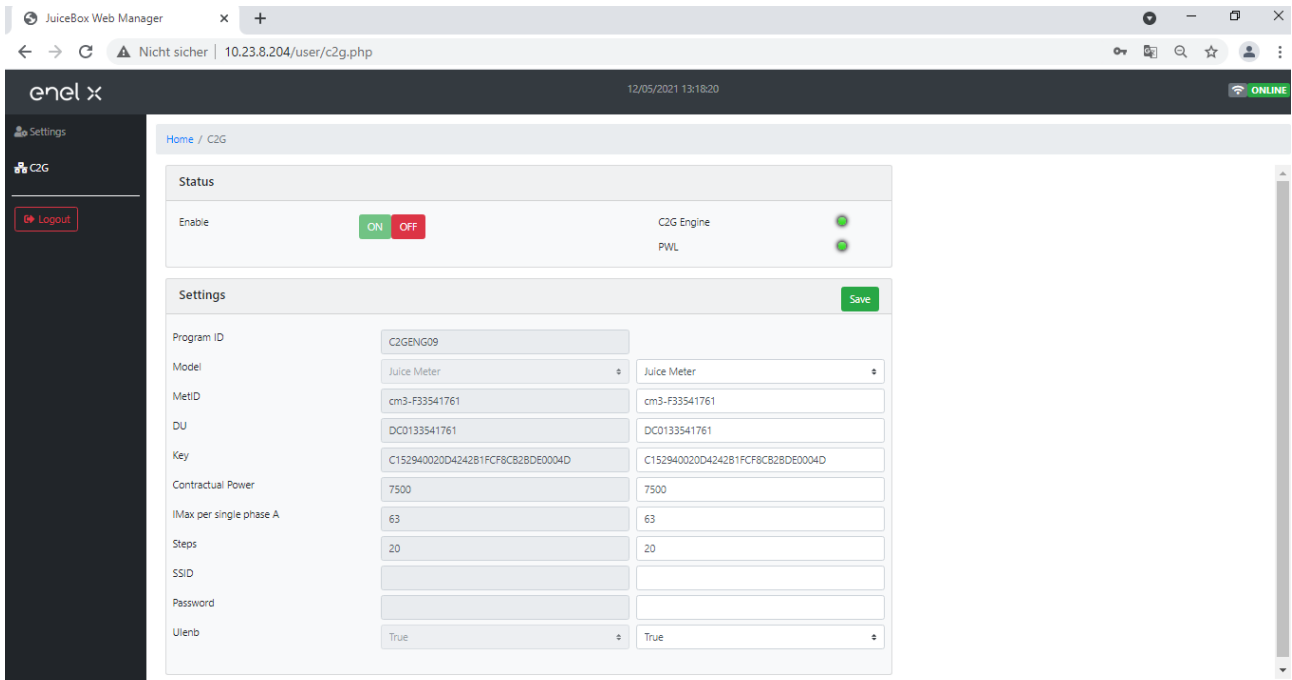

4. Po zakończeniu zmian naciśnij przycisk *Zapisz* nad ustawieniami skonfigurowanym w poprzednim punkcie.

5. Upewnij się, że pole *Włącz* jest włączone

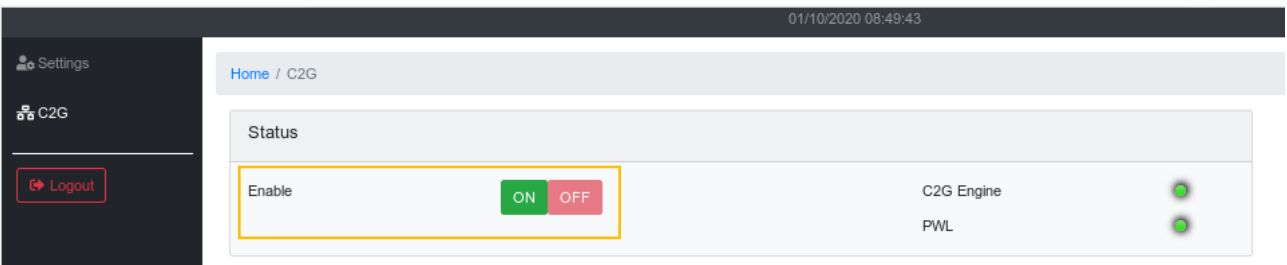

6. Aby sprawdzić poprawność konfiguracji, upewnij się, że wskaźniki *C2G Engine* i *PWL* zmieniają kolor na zielony.

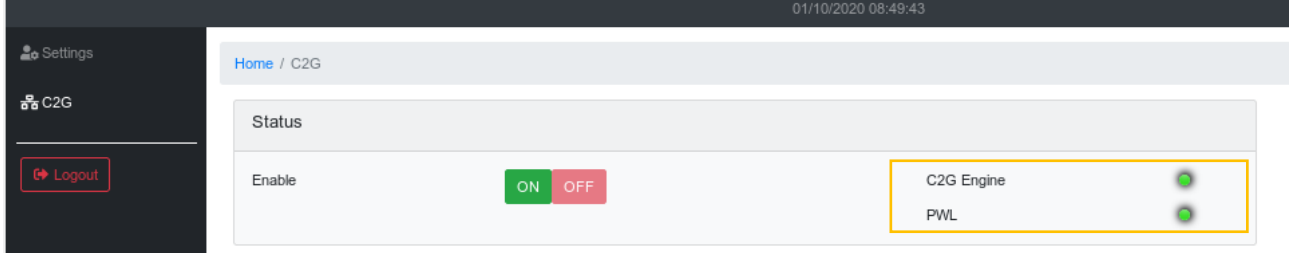

*Uwaga: wskaźnik silnika C2G jest natychmiast aktualizowany*

*Uwaga: wskaźnik PWL zostanie zaktualizowany po otrzymaniu pierwszej wiadomości z juicemeter. JuiceMeter wysyła wiadomości za każdym razem, gdy zmienia się obciążenie lub co 15 minut.* 

*Uwaga: w przypadku instalacji JuiceMeter: na JuiceMeter, oświetlona dioda LED "serwisowa" wskazuje prawidłowe działanie.*

*Uwaga: Jeśli juicebox V.1 jest zainstalowany, ale JuiceMeter nie jest zainstalowany, funkcja C2G musi być wyłączona.* 

#### **Sekcja WiFi**

*Uwaga: Sekcja WiFi pojawia się w menedżerze internetowym obok karty "system". Ta sekcja nie jest obecnie używana* 

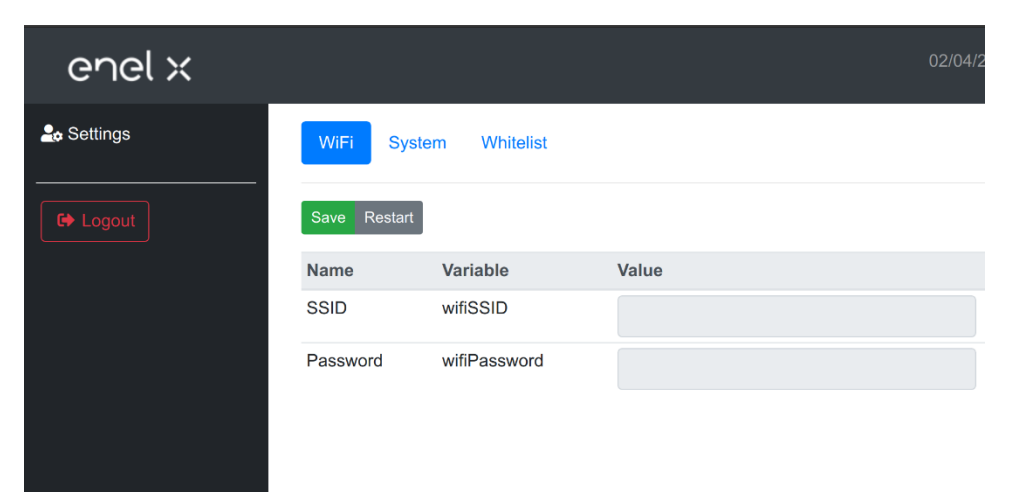